# **Instrukcja użytkownika**

### **ZASADY PRACY**

Internetowa platforma publikacji wyników eLABORAT służy do udostępniania wyników badań laboratoryjnych. Dostęp do aplikacji uzyskują pacjenci, którym laboratorium dało uprawnienia do korzystania z tej usługi. Adres internetowy serwisu otrzymuje się z laboratorium podczas rejestracji zlecenia.

W przypadku wystąpienia problemów związanych z korzystania z internetowej platformy publikacji, należy skontaktować się z Laboratorium.

## **LOGOWANIE PACJENTA DO SERWISU**

Należy otworzyć stronę w przeglądarce internetowej pod adresem otrzymanym od laboratorium. W wyświetlonej stronie należy wybrać <Logowanie>, jeśli hasło zostało już wcześniej pobrane i jest znane, lub <Nowe hasło>., następnie należy postępować zgodnie z instrukcjami podanymi na ekranie.

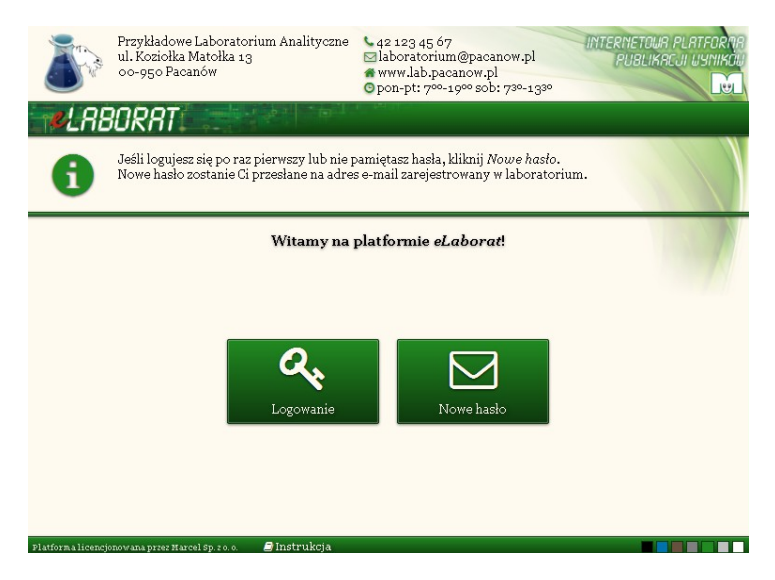

Nowe hasło wysyłane jest automatycznie na adres e-mail podany do laboratorium. W przypadku niezgodności danych (błędnie podany PESEL lub adres e-mail) pobranie hasła ani zalogowanie nie jest możliwe. W celu uzgodnienia danych, jeśli wprowadzone teksty wydają się prawidłowe, a mimo to nie są zgodne z zarejestrowanymi w systemie, wymagany jest kontakt z laboratorium.

Pierwsze zalogowanie do platformy eLaborat jest możliwe od momentu opublikowania przez laboratorium pierwszego gotowego wyniku pacjenta.

Uwaga: Otrzymane hasło jest ważne przez 30 dni, ale w każdej chwili można pobrać nowe, również przed upływem tego okresu.

#### *PRZEGLĄDANIE WYNIKÓW*

Po poprawnym zalogowaniu na ekranie wyświetla się okno z listą dni, w których wykonywano dla Pacjenta badania. by obejrzeć wyniki badań należy kliknąć myszką w odpowiednie do właściwego dnia pole <Do pobrania> lub <Pokaż wyniki>.

Uwaga:

- 1. wyniki prezentowane są w formie tabelarycznej na ekranie, oraz załączonych na dole strony dokumentów (podpisanych elektronicznie, lub np. wskanowanych z dokumentów "papierowych"). Załączone dokumentu można obejrzeć, lub wydrukować
- 2. w zależności od procedur stosowanych w laboratorium część wyników może być dostępna jedynie w postaci dokumentów, część tylko w formie wyświetlonej tabeli.

Poniżej przedstawiony jest widok ekranu z wynikami z wybranego przez pacjenta zlecenia:

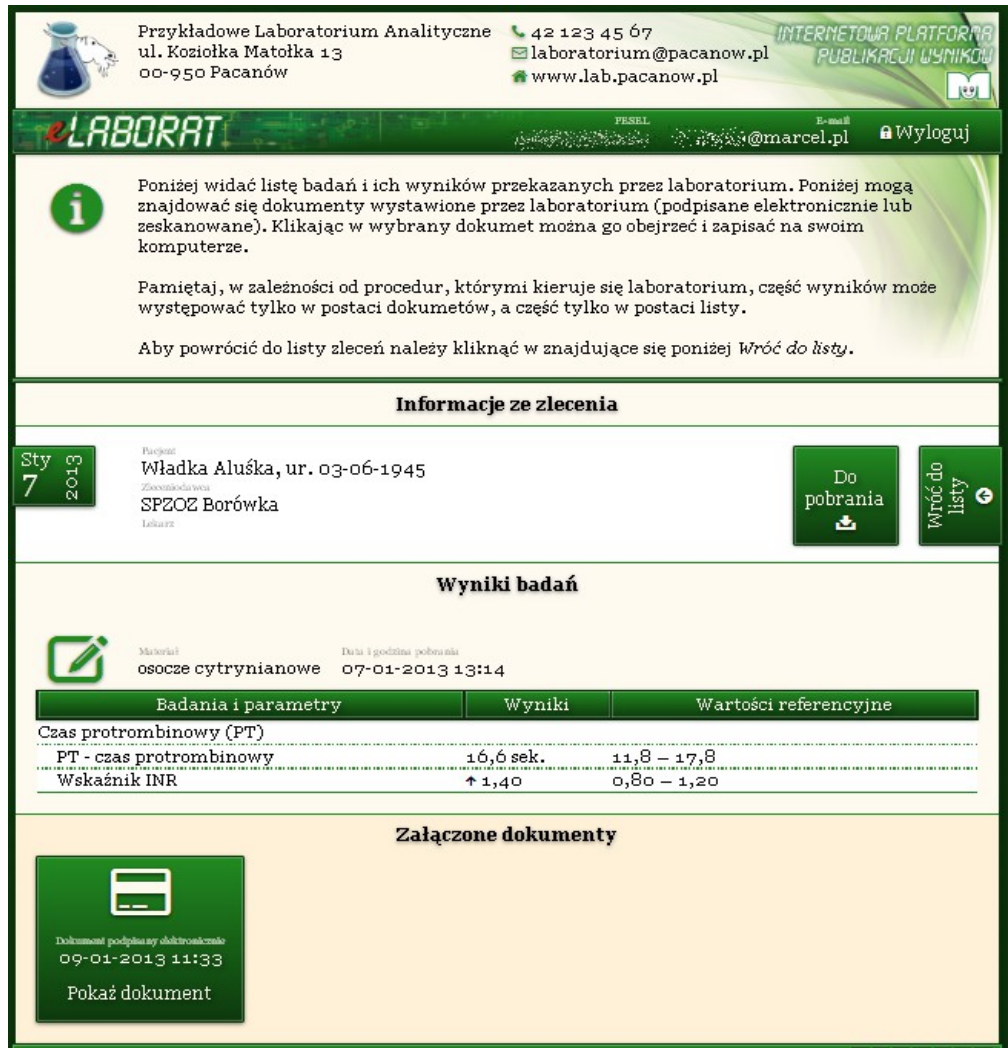

Kliknięcie ikony <Pokaż dokument> spowoduje pobranie i otwarcie dokumentu w oknie przeglądarki PDF, pozwalając na jego wydrukowanie lub zachowanie w swoim komputerze. Jeśli w komputerze nie ma przeglądarki PDF, na głównej stronie serwisu eLaborat znajduje się ikona pozwalająca na jej pobranie i instalację. Kliknięcie na ikonę <Wróć do listy> powraca do wyświetlania listy zleceń z poszczególnych dni.

W dolnej części ekranu znajduje się zestaw kolorowych kwadratów. Klikając w kwadrat można zmienić kolor wyświetlonej strony na zgodny z własnym gustem.

## **WYLOGOWYWANIE**

Po zakończeniu pracy należy wylogować się, aby uniemożliwić przeglądanie wyników nieupoważnionym osobom, klikając polecenie <Wyloguj> umieszczone na pasku w górnej części rysunku.

Po 15 minutach bezczynności użytkownik zostanie automatycznie wylogowany, dalsze przeglądanie wyników wymagać będzie powtórnego zalogowania.